# **& Grafika u Matlab-u**

2-dimenzionalne grafičke funkcije

# Važnije grafičke funkcije

- Pre crtanja grafika funkcije y=f(x) u Matlab-u potrebno je generisati vektor x koji sadrži vrednosti promenljive x u kojima se zatim izračunava vrednost funkcije y=f(x) i nakon toga iscrtava odgovarajući grafik.
- Grafičke funkcije u Matlab-u pružaju brojne dodatne mogućnosti za iscrtavanje grafika ( izbor boje, debljine linije... )

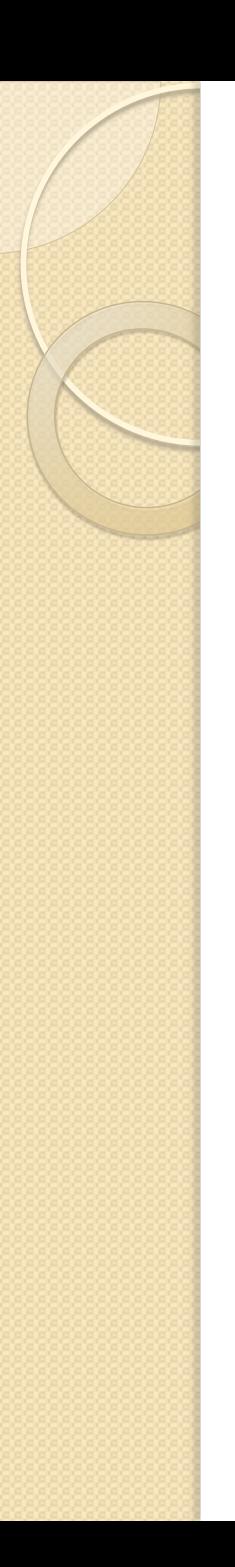

# Komanda figure

- **figure** otvara novi Figure Window, i sledeći grafik biće nacrtan u to prozoru, koji po želji zatvaramo sa
- close, ili
- close(n) zatvara n-ti prozor ili
- close all zatvara sve prozore.

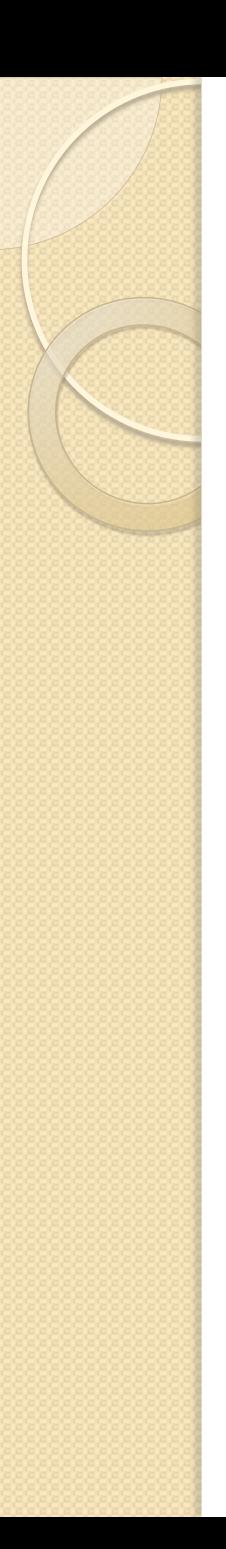

# Komanda plot

- Sintaksa:  $plot(x,y)$  gde su argumenti x i y nizovi koji moraju imati isti broj elemenata.
- Po izvršenju komande plot otvara se Figure Window u kome se iscrtava grafik koji dobijamo od duži čiji krajevi su tačke sa koordinatama definisanim odgovarajućim elementima nizova x i y.
- Vektor koji navodimo prvi u komandi plot predstavlja se na x-osi, a drugi vektor na yosi.

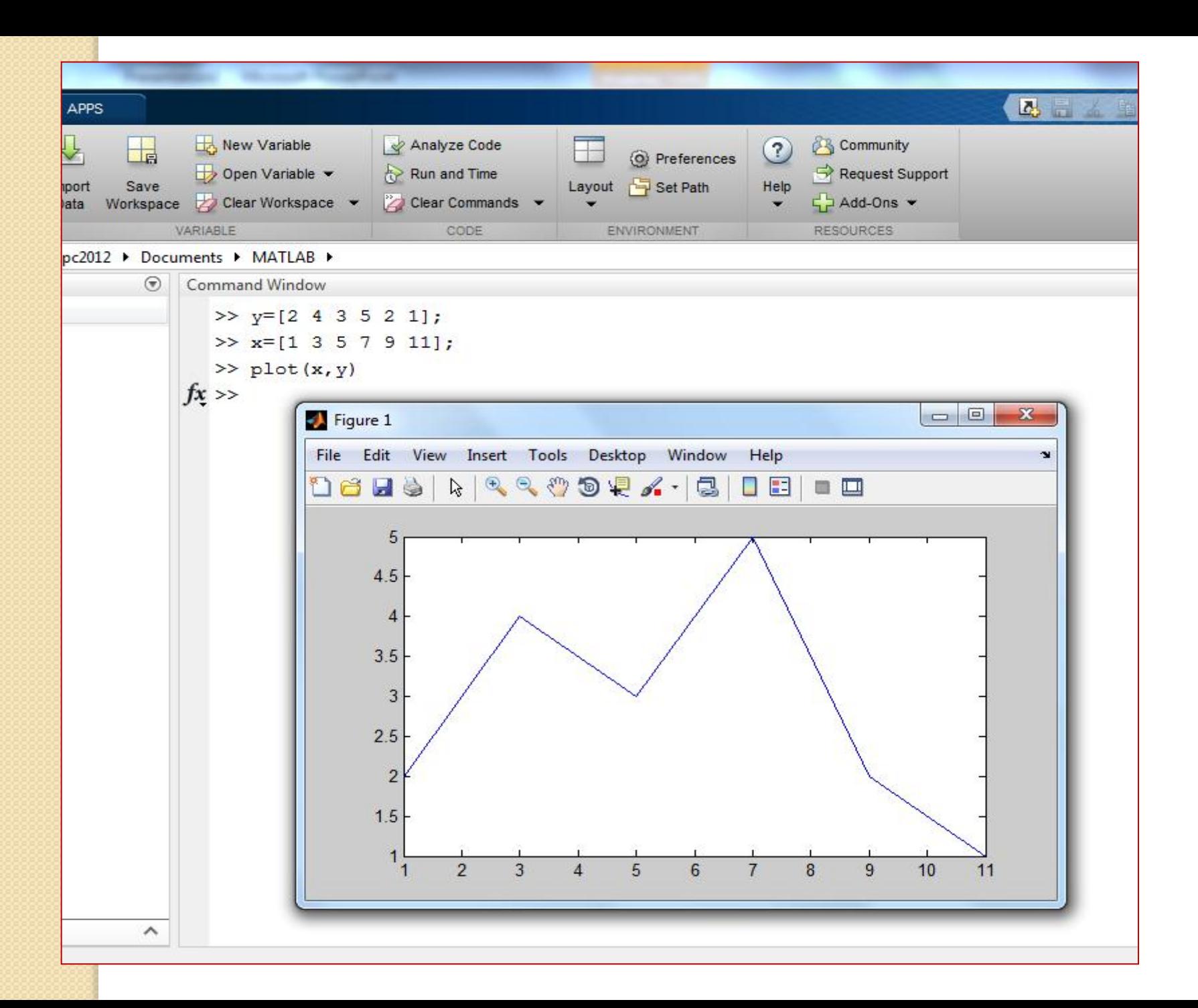

# Dodatne opcije komande plot

- plot(x, y, 'oznaka vrste linije', 'ime svojstva', 'vrednost svojstva')
- oznaka vrste linije opciono definišu vrstu i boju linije, kao i tip markera, ukoliko korisnik želi markere na grafiku.

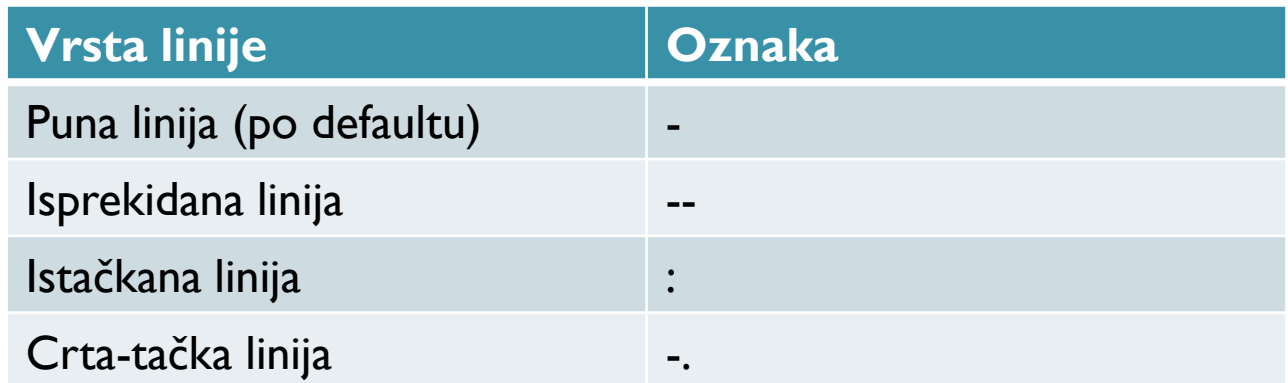

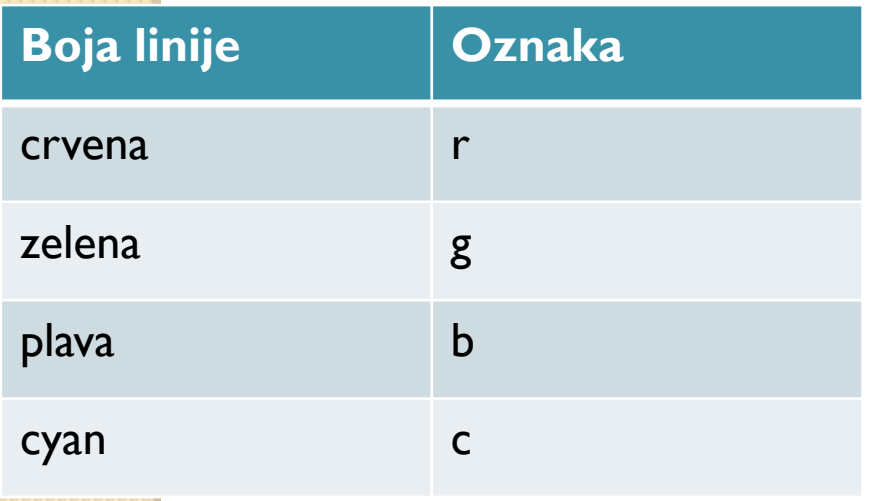

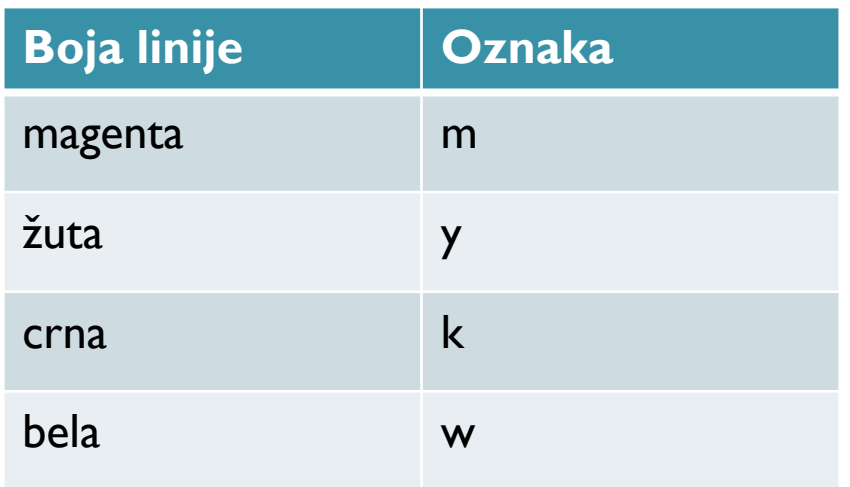

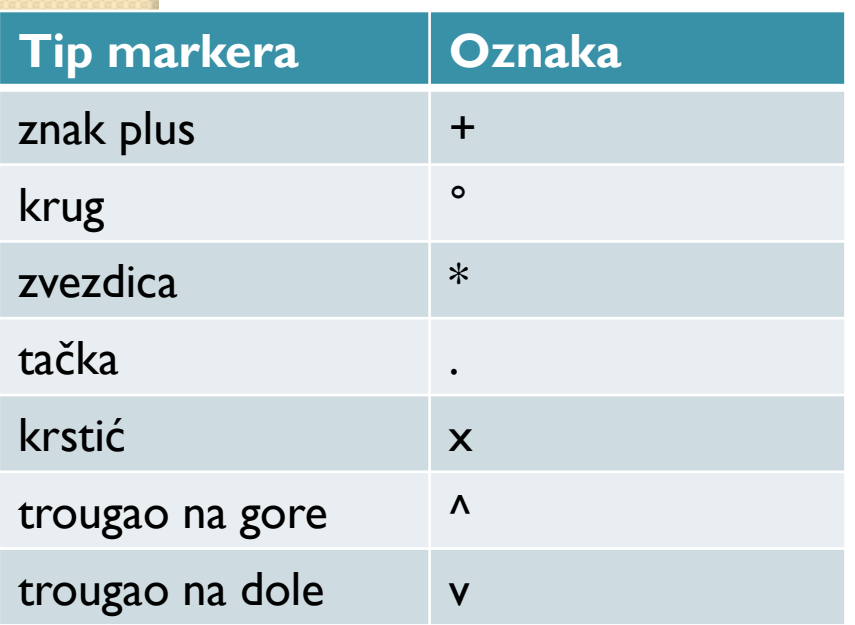

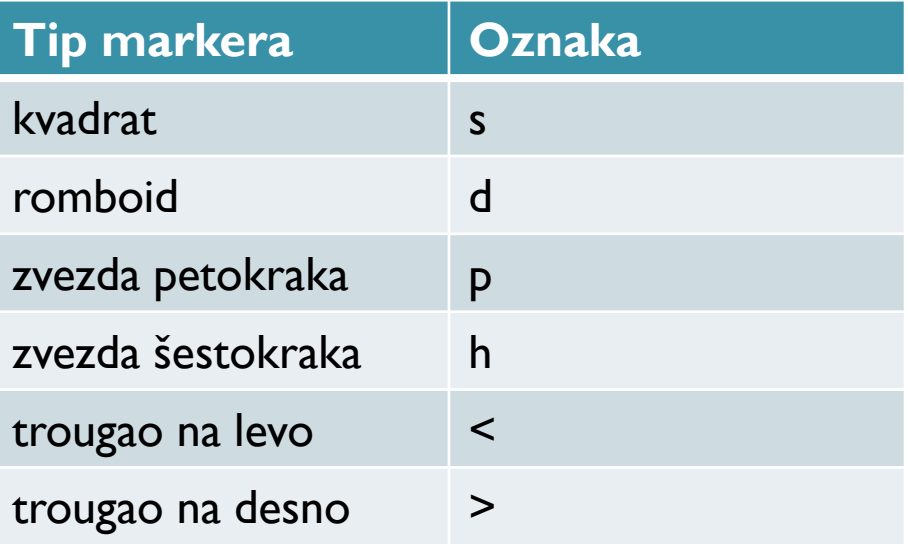

#### Neki primeri upotrebe posebnih oznaka u komandi plot:

- $\bullet$  plot(x, y) puna plava linija bez markera
- plot(x, y, 'r') puna crvena linija bez markera
- plot (x,y, '--y') žuta isprekidana linija
- plot (x,y, '\*') tačke čijim spajanjem nastaje grafik označene su sa \*

#### plot(x,y,'-cd', 'linewidth', 2, 'markersize', 12, 'markeredgecolor', 'g', 'markerfacecolor', 'y' )

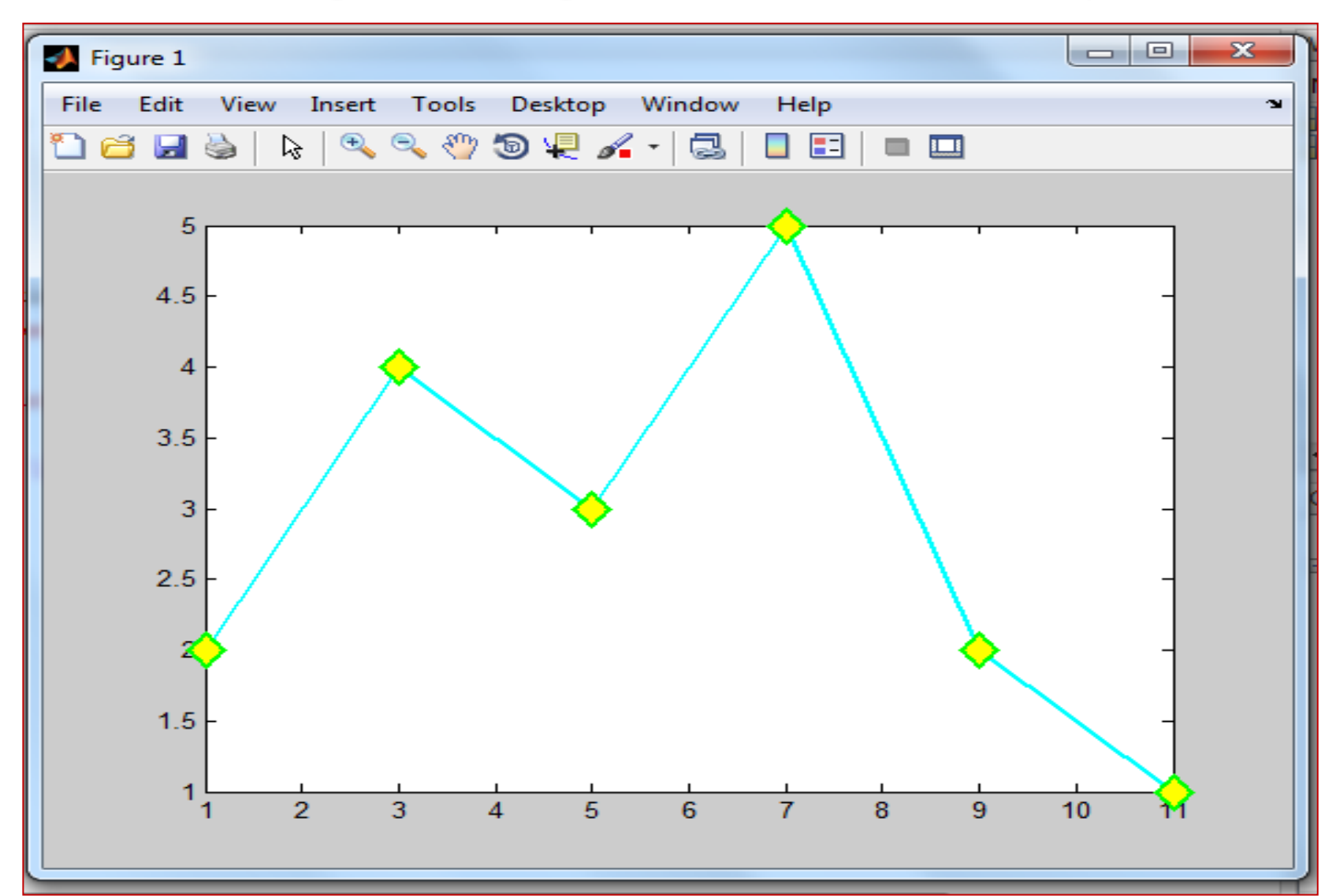

#### Crtanje grafika funkcije

 $\bullet$  x=[-2:0.5:4]; y=cos(3\*x);  $\bullet$  x=[-2:0.01:4];y=cos(3\*x);

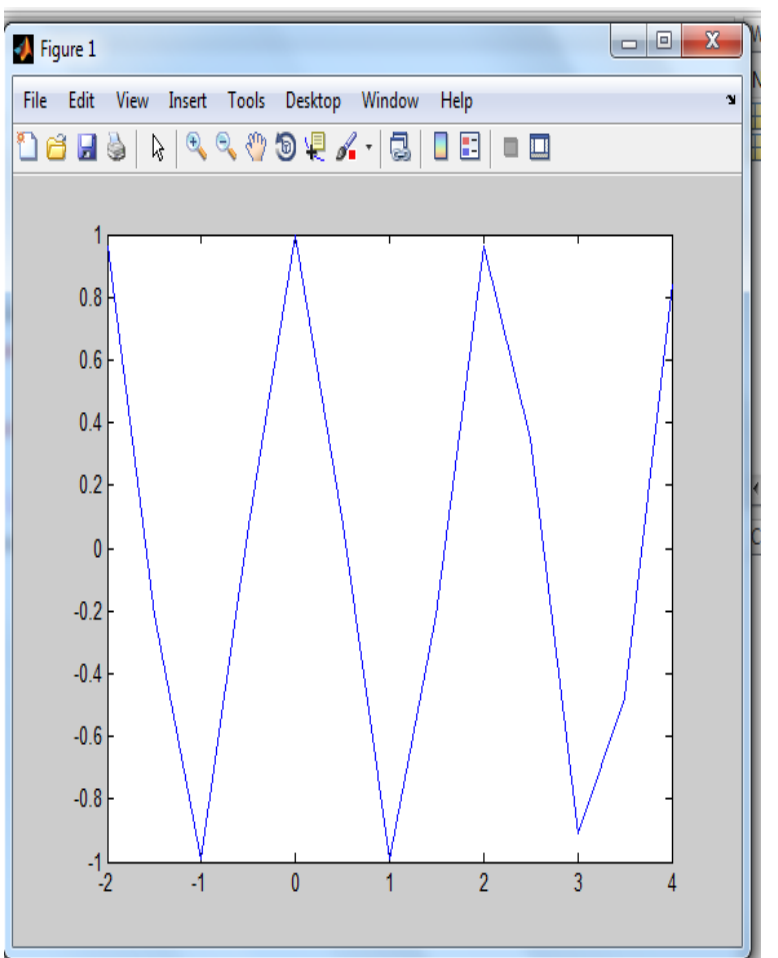

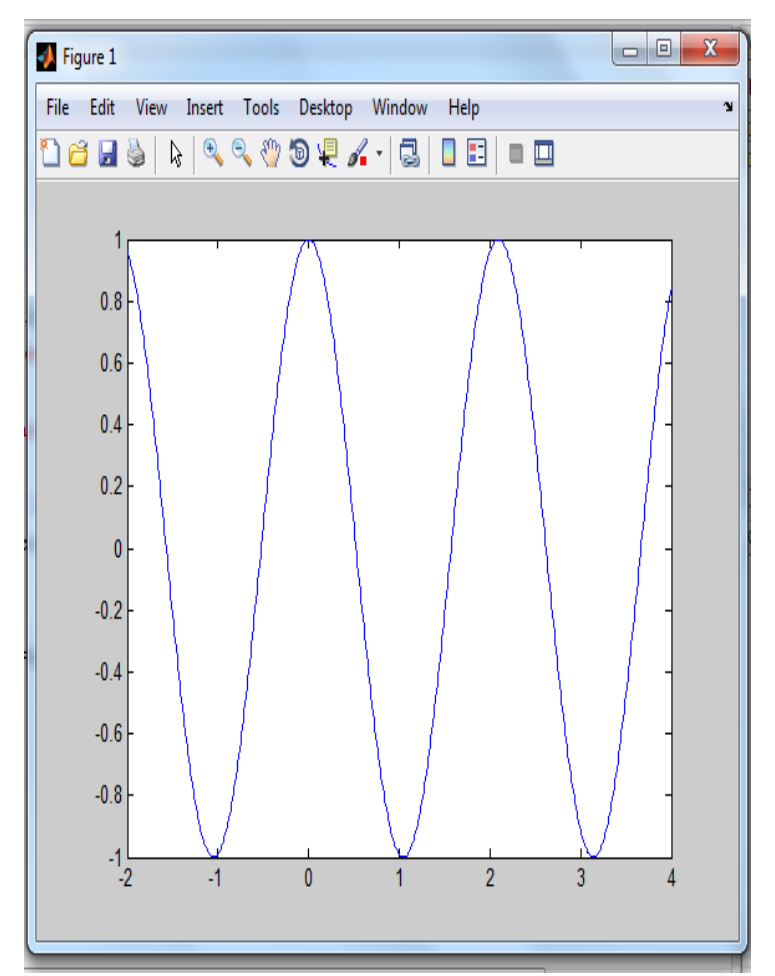

Ukoliko je potrebno grafik iskoristiti u drugim aplikacijama:

- saveas(gcf,'ime crteza.pdf');
- Ili iz menija Grafičkog prozora File→Save as

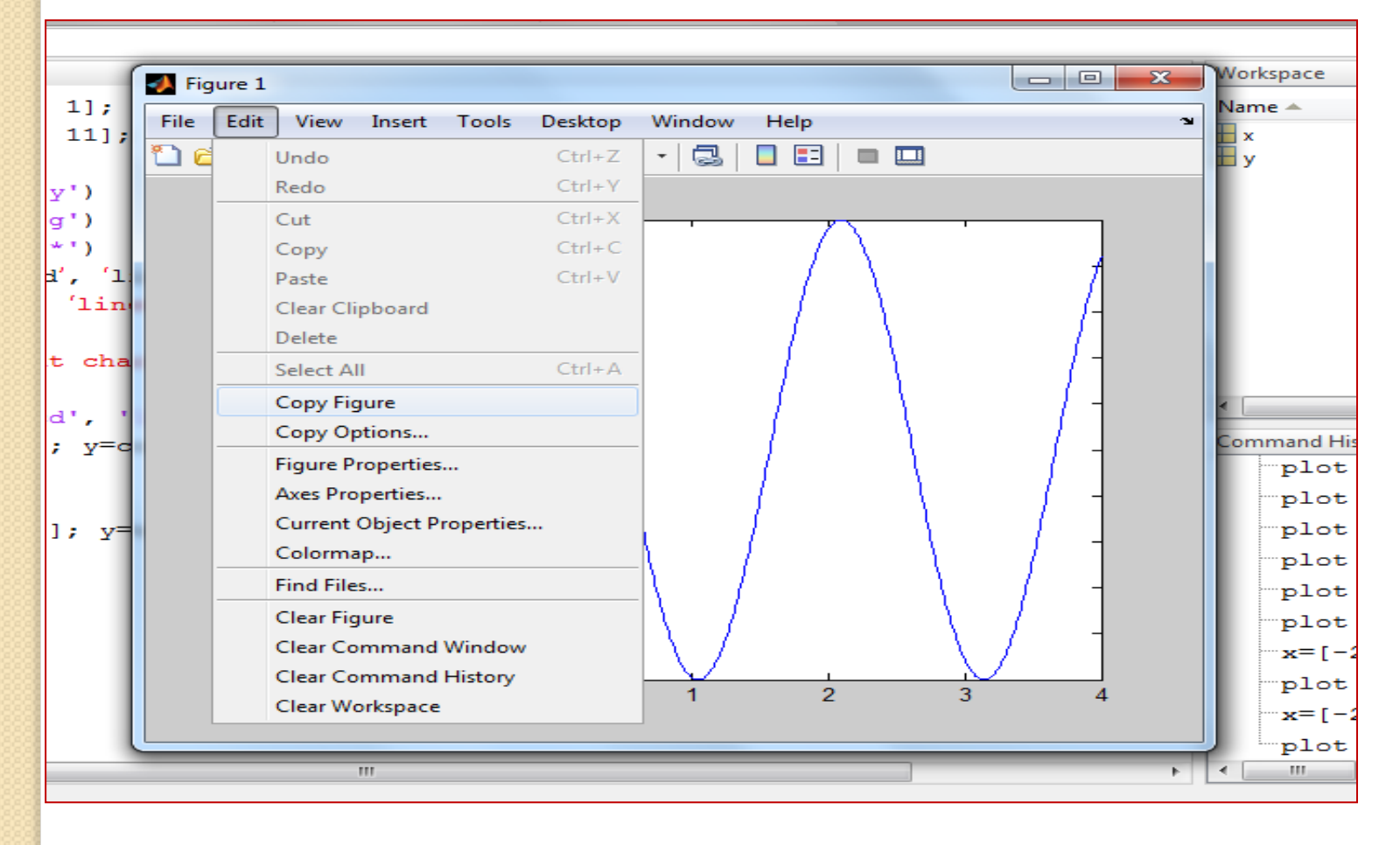

# Komande fplot, ezplot

- Sintaksa fplot('funkcija' , domen, 'tip i vrsta linije i markera'),
- 'funkcija' predstavlja funkciju čiji grafik skiciramo i može se uneti direktno kao string, može sadržati i predefinisane funkcije u Matlabu. Ne može sadržati prethodno definisane promenljive
- domen opciono domen promenljive x u formi [xmin,xmax], a po potrebi i domen po y osi [xmin,xmax,ymin,ymax]
- 'tip i vrsta linije i markera' opciono
- ezplot('funkcija') može se koristiti i za crtanje parametraski zadate funkcije

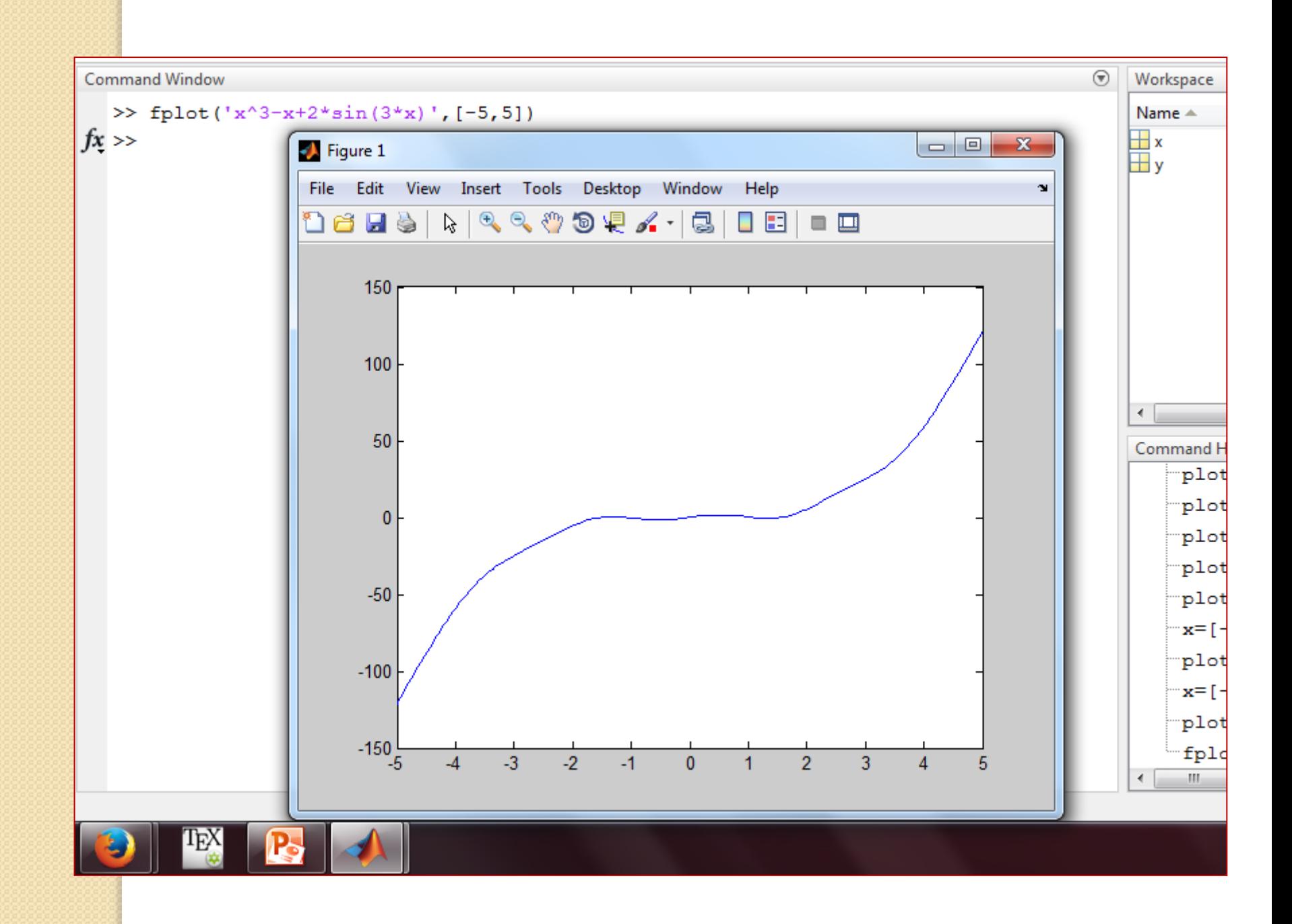

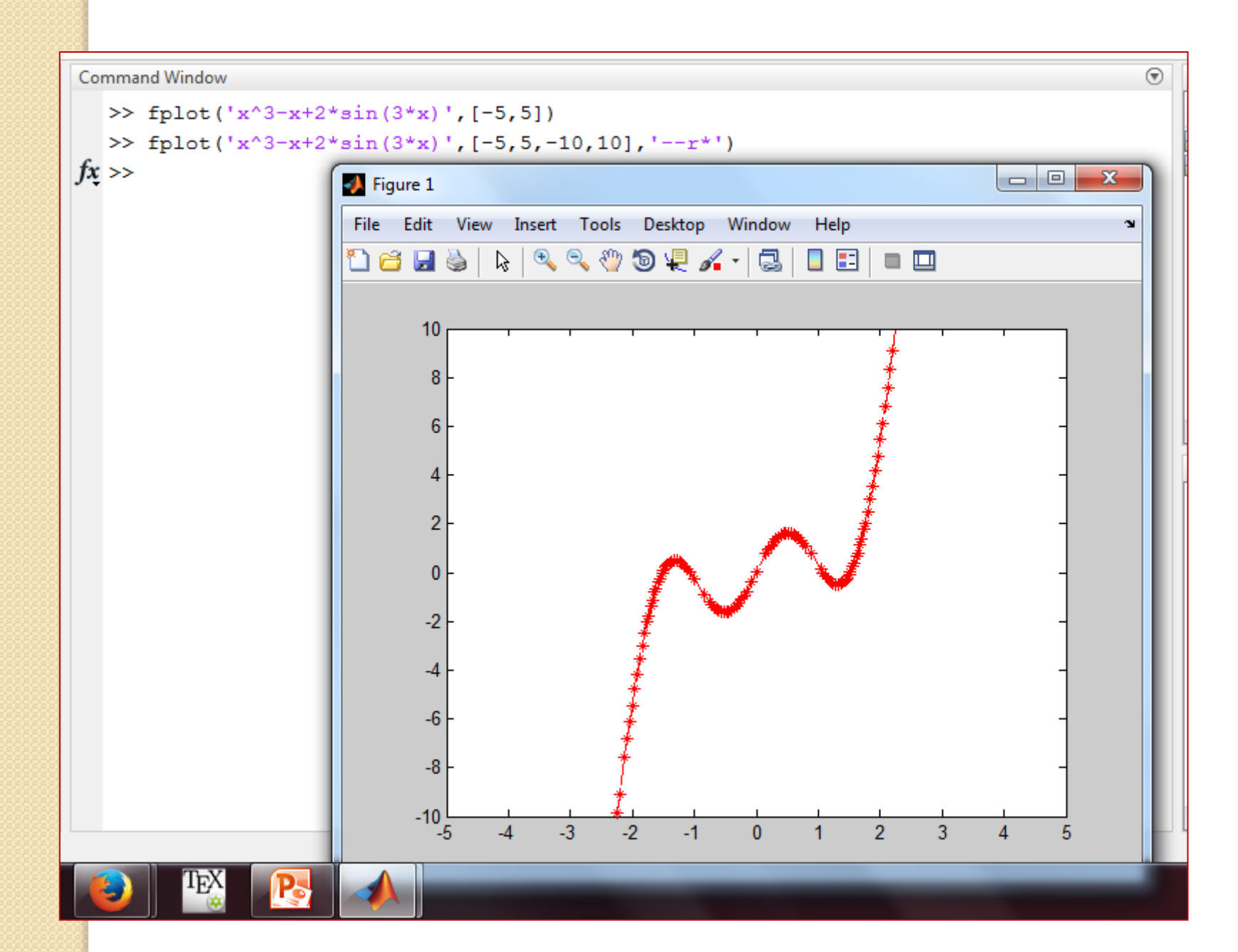

## Zadaci:

- Skicirati grafik funkcije  $y =$  $(x+5)^2$  $\frac{(x+3)^2}{4+3x^2}$ ,  $x \in [-3,5]$ , najpre koristeći naredbu plot, a zatim u novom grafičkom prozoru koristeći naredbu fplot.
- Skicirati grafik funkcije

 $y = (x + 1)(x - 2)(2x - 0.25) - e^{x}$ 

za -3≤ x≤6 crvenom isprekidanom linijom, koristeći plot ili fplot po izboru.

• Skicirati grafik funkcije zadate parametarski:

 $x = 1.5$ \*sin(t),  $y = 1.5$ \*cos(t) za t izmedju 0 i 2\*pi.

Zatim u novom grafickom prozoru skicirati i grafik funkcije zadate parametarski:

 $x = 1.5*sin(5*t)$ ,  $y = 1.5*cos(3*t)$  za t izmedju 0 i 2\*pi.

#### Crtanje više grafika u istom prozoru

•  $plot(x, y, u, v, t, h) - u$  istom prozoru prestavlja grafike y(x), v(u), h(t). Može crtati proizvoljan broj grafika zadavanjem odgovarajućeg broja parova vektora koji moraju biti iste dužine. Automatski boji grafike različitim bojama. Za svaki par moguće je i zadati vrstu linije i markera na uobičajen način, recimo sa

 $plot(x, y, '--r', u, v, 'g')$ 

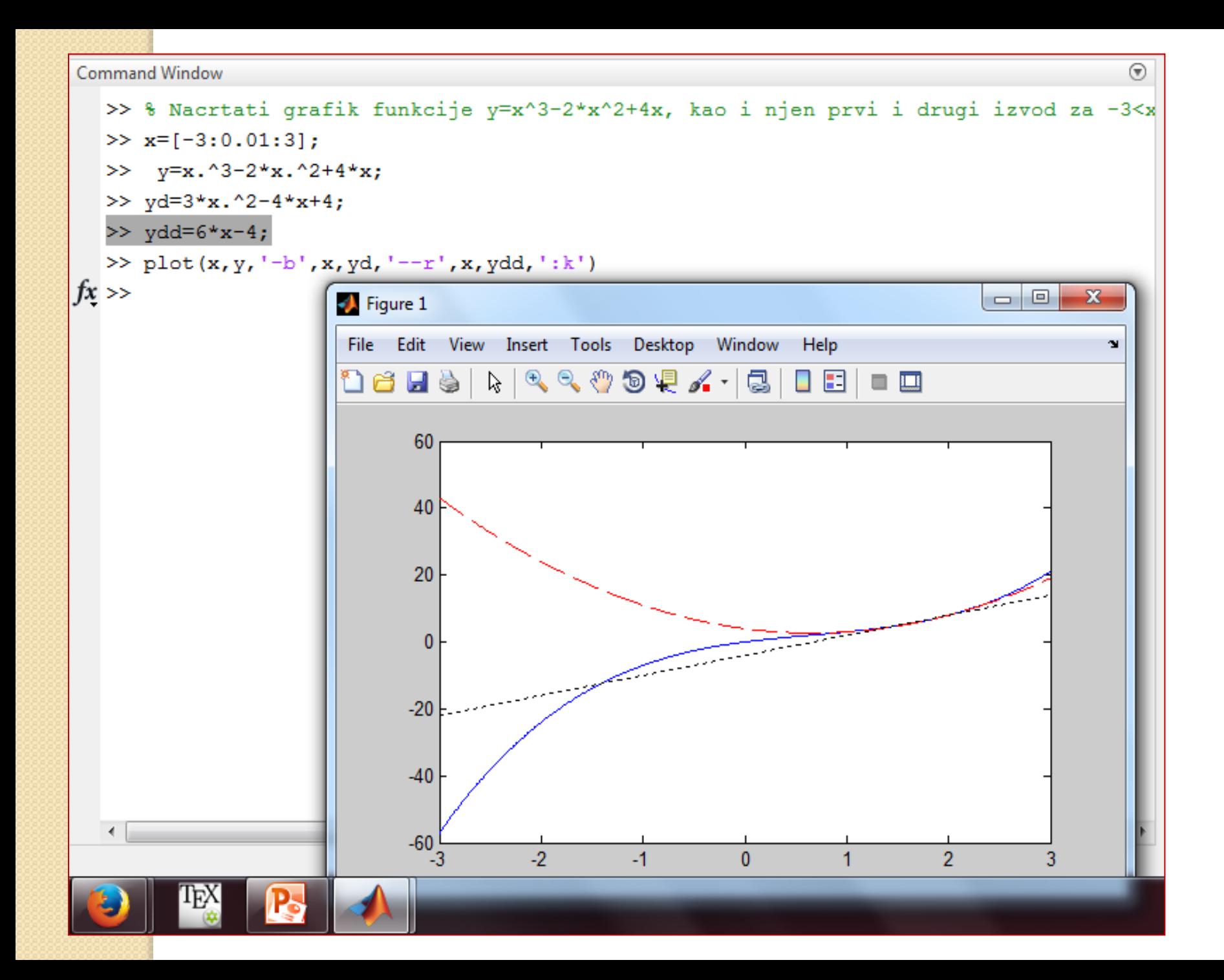

#### Komande hold on, hold off

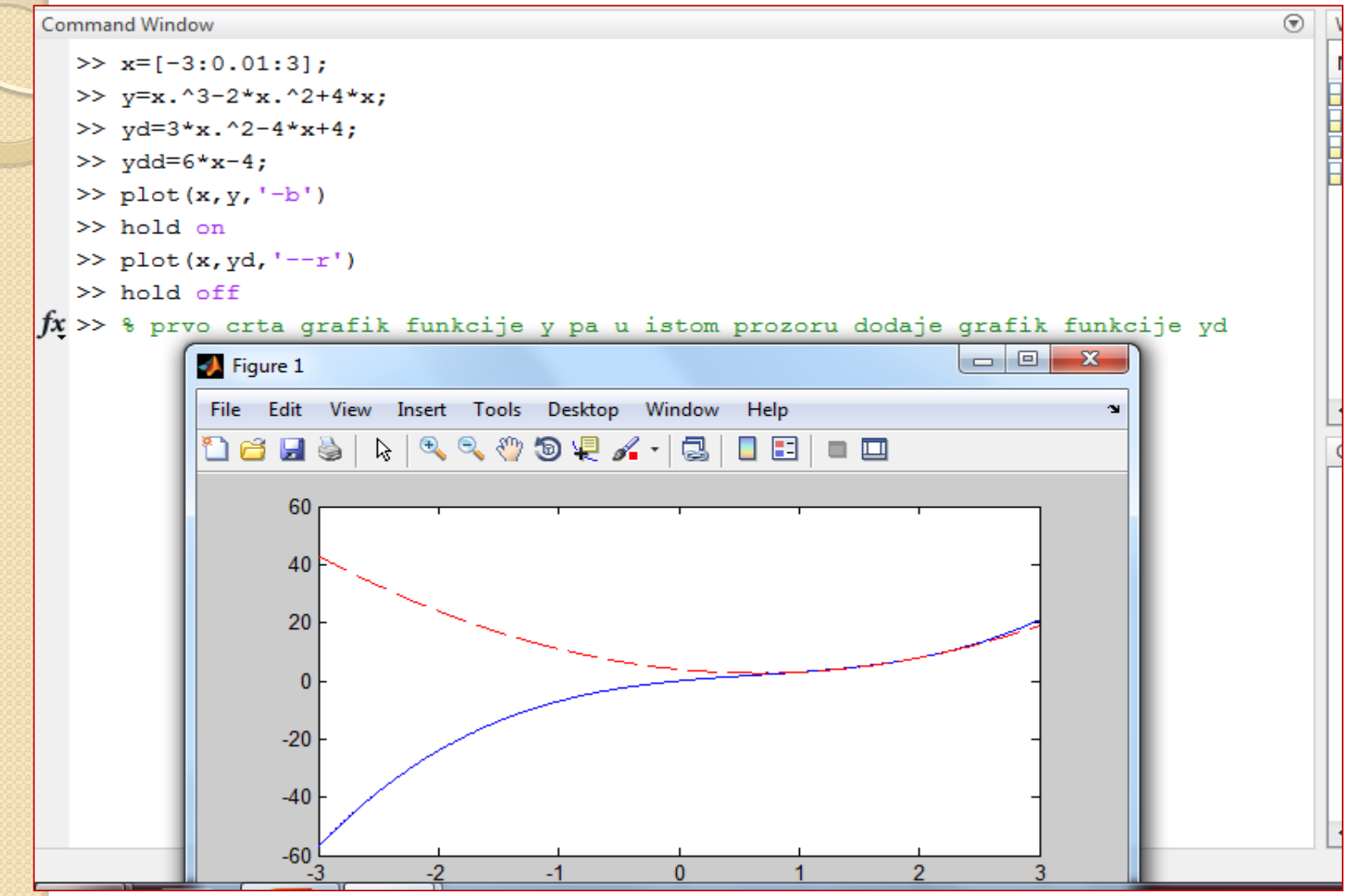

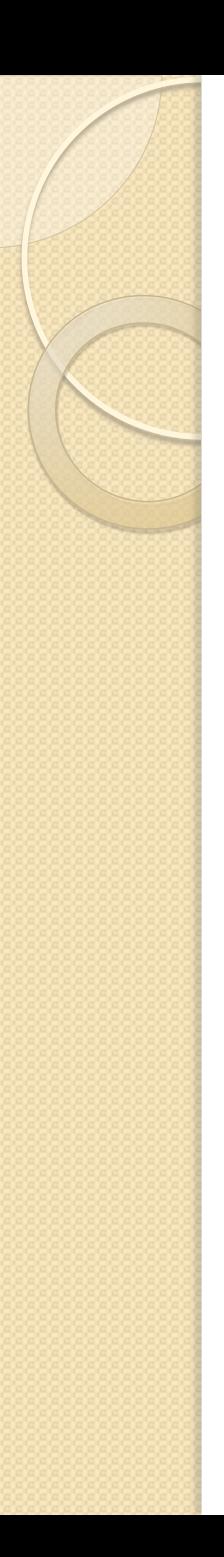

### Komanda line

- $\bullet$  Sintaksa line(x, y, 'svojstvo', vrednost) veoma slična naredbi plot.
- **Glavna razlika je što plot naredba počinje** novi grafik svaki put kada je pozovemo, dok komanda line nastavlja sa crtanjem na već postojeći grafik.
- Tako je za potrebe crtanja grafika koji se sastoji iz nekoliko delova najzgodnije prvo pozvati komandu plot a zatim dodavati nove delove pozivom naredbe line.

```
Command Window
   \gg x=[-3:0.01:3];
   >> y=x.^3-2*x.^2+4*x;>> yd=3*x.^2-4*x+4;
   >> ydd=6*x-4;
   \gg plot(x, y, '--r')
   \gg line (x, yd, ' - b')Error using line
   String argument is an unknown option.
  >> % kod line naredbe prvo moramo uneti ime svojstva
   >> line(x, yd, 'LineStyle', '-', 'color', 'b')
fx \gg\begin{tabular}{c} \multicolumn{1}{c}{\textbf{0} \end{tabular}\mathbf{x}Strigure 1
           File Edit View Insert Tools Desktop Window Help
                                                                                N
           60
                 40f20
                  \mathbf{0}-20-40
```
# Formatiranje grafika

- Podrazumeva dodavanje odredjenih detalja na standardni grafik, kao recimo oznaku koordinatnih osa, tekst, legendu...
- Formatiranje grafika može se izvršiti pomoću određenih komandi, kao i iz Figure prozora posle kreiranja odgovarajućeg grafika u njemu (u tom slučaju formatiranje se odnosi samo na taj određeni grafik).

## Pregled komandi za formatiranje grafika

- xlabel('tekst unet u formi stringa')
- ylabel('tekst unet u formi stringa')
- title('tekst unet u formi stringa')
- text(x,y, 'tekst unet u formi stringa')
- gtext('tekst unet u formi stringa')
- legend('string1', 'string2', … , pos), gde je pos opciono, a predstavlja poziciju gde će legenda biti uneta, npr. pos = 2 označava da se legenda smešta u gornji levi ugao itd
- Help za više informacija o izboru i veličini fonta, grčkih slova...

# Komande axis i grid

- axis([xmin,xmax,ymin,ymax])
- axis equal ista skala za obe ose
- axis square
- grid on iscrtava mrežu pravih linija
- grid off
- $\bullet$  Za x = [-2:.001:2] nacrtati grafik funkcije
- $y = (sqrt(cos(x))$ . \* $cos(200*x)$ +sqrt $(abs(x))$ -0.7). \* (4-x. \*x). ^0.01 u crvenoj boji ©
- Zadaci iz knjige: 7, 10, 16

#### **Command Window**

```
\gg x=[0:0.01:10];
  \gg xd=[0:0.1:10];
  \gg v=x+sin(x.^2);
  >> v d=10*xd;>> plot(x, y, '-', 'LineWidth', 1.5)
  >> xlabel('x koordinata')
  >> ylabel('y osa')
  >> title('\fontname{Arial}Primer', 'FontSize', 18)
  \gg axis ([8 24 0 1200])
  \gg axis ([0 10 0 30])
  >> plot(x, y, '-', 'LineWidth', 1.5)
  \gg axis ([0 10 0 30])
  >> text(7,13, 'Naslov na qrafiku', 'EdgeColor', 'r', 'Linewidth', 2)
  \gg hold on
  \gg plot (xd, yd, 'ro--', 'markersize', 10)
  >> legend('Sinusoida', 'Prava',0)
  \gg hold off
fx \gg
```
 $\Theta$ 

#### Kao rezultat primene prethodnog niza komandi u Matlabu dobijamo:

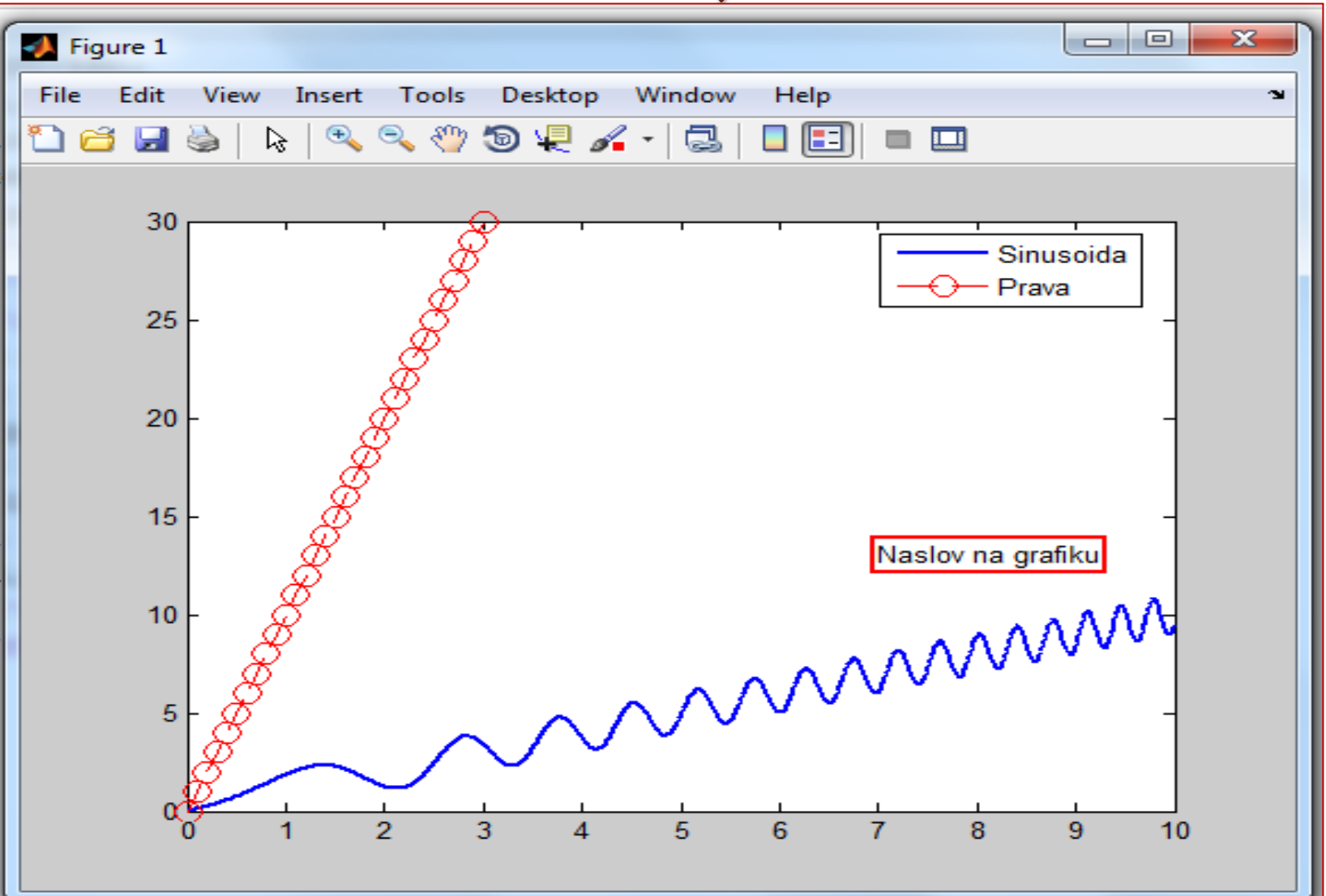

#### Formatiranje uz pomoć Plot Editora

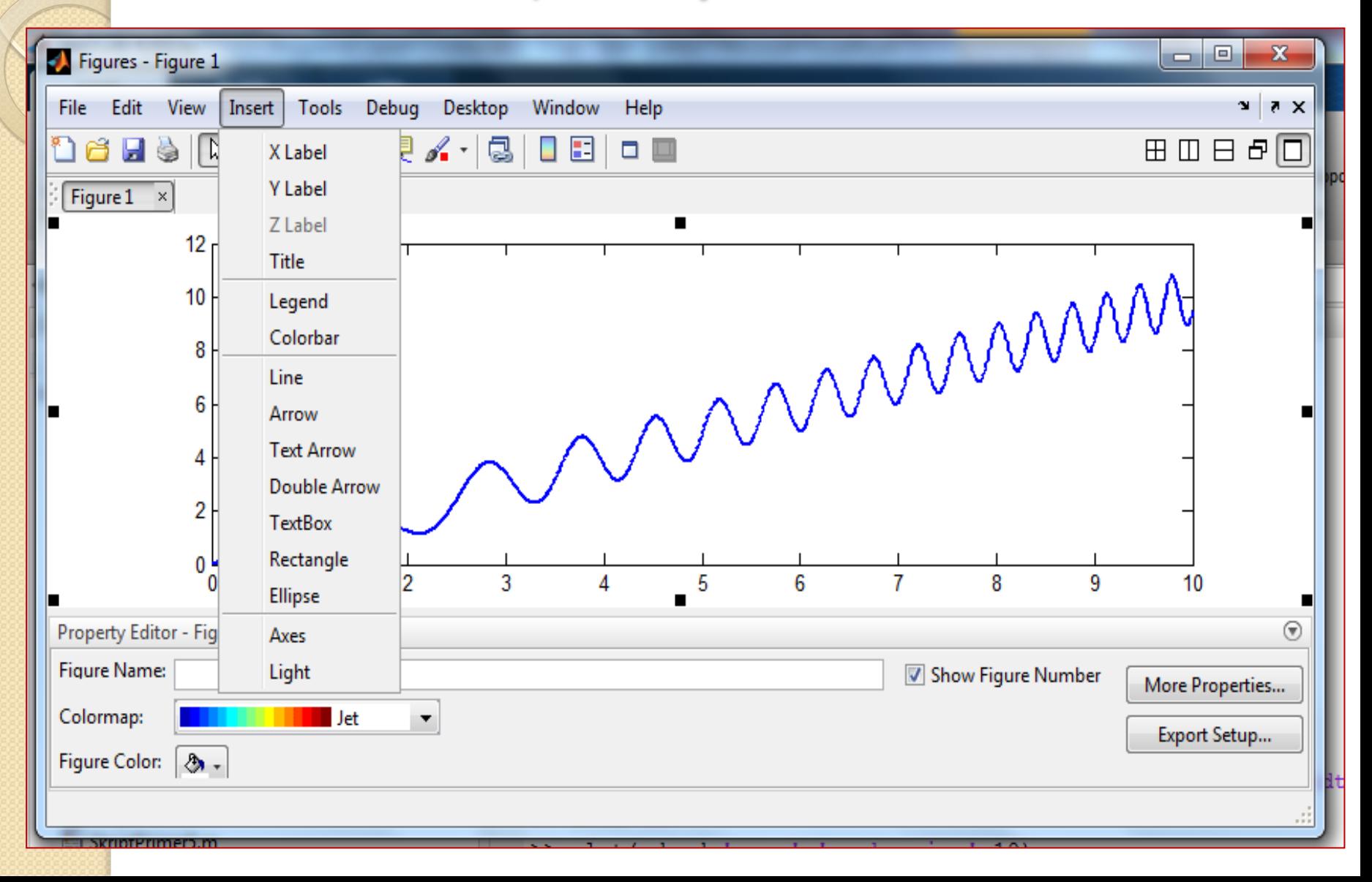

## Komande subplot, set

- subplot(m,n,p) deli Figure Window u mxn pravougaonika i redom u svaki od njih ucrtava grafike od prvog do mxn-tog, numerišući ih redom s leva na desno, odozgo na dole.
- set(h,'ime svojstva', vrednost svojstva) objektu h (može biti i grafički objekat) svojustvu 'ime svojstva' dodeljuje naznačenu vrednost svojstva

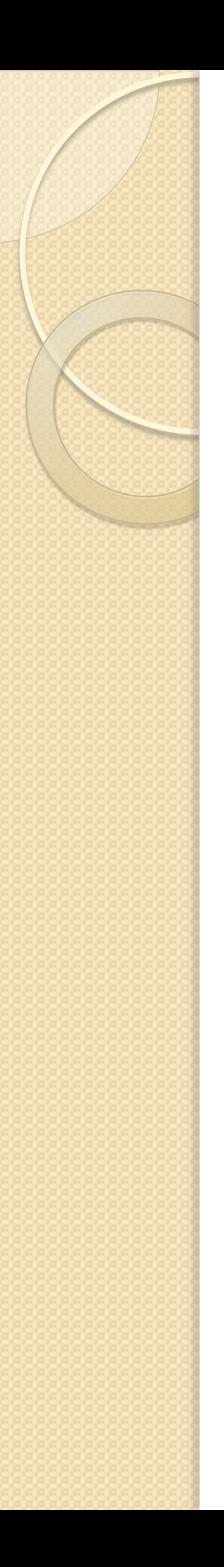

#### Zadatak:

◦ Podeliti grafički prozor na dva podprozora po vertikali. U prvom skicirati grafik funkcije zadate parametarski:  $x = 1.5\sin(5t)$ ,  $y =$ 1.5cos(3t) za t izmedju 0 i 2\*pi pa mu koristeći set naredbu promeniti boju u crvenu i debljinu linije u 3.

 Zatim u drugom podprozoru skicirati samo grafik funkcije zadate parametarski:

 $x = 1.5\sin(5t)$ ,  $y = 1.5\cos(3t)$ 

```
za t izmedju 0 i 2*pi.
```
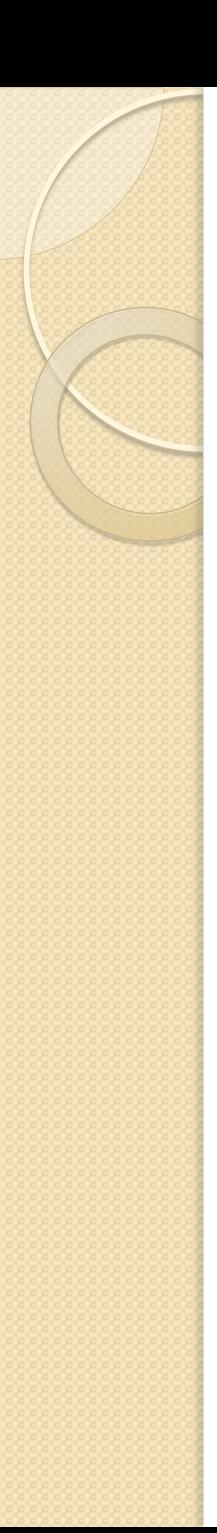

#### Vežbe:

- Skicirati grafik funkcije  $f(x) =$  $x^2+3x+3$  $0.8(x+1)$ , za  $-4 \le x \le 3$  najpre koristeći komandu fplot, a zatim u drugom grafičkom prozoru koristeći dva domena za x, -4<=x<=-1.1 i -0.9<=x<=3. Primetiti da je x=-1 vertikalna asimptota i dodati je na grafiku. Pronaći i označiti tačku minimuma na grafiku, pišući kod, a tačku maksimuma direktno na slici.
- Knjiga: 5.13.10, 5.13.16, 5.13.18, 5.13.35

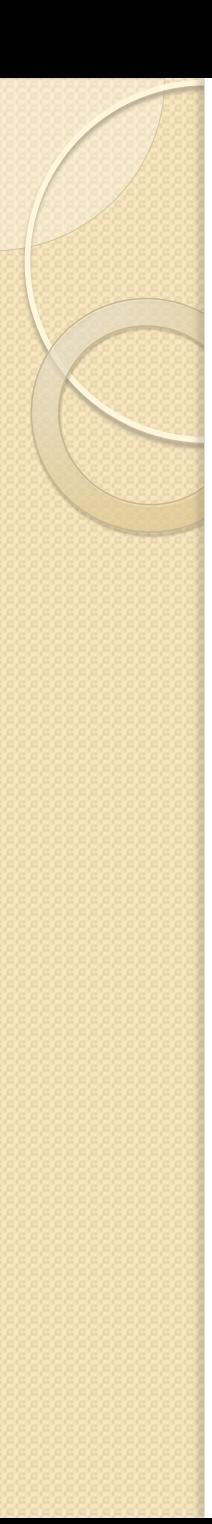

#### Zadatak:

 Domet projektila ispaljenog pod uglom theta u odnosu na x osu sa početnom brzinom v0 dat je formulom

 $d=$  $v0^2$  $\overline{g}$  $\sin (2 * theta)$ ,  $0 \leq theta \leq$  $\overline{pi}$ 2 .

Za v0=100m/s i za v0=50m/s nacrtati domet projektila u funkciji od početnog ugla. Na grafiku označiti u legendi koji crtež odgovara kojoj početnoj brzini.

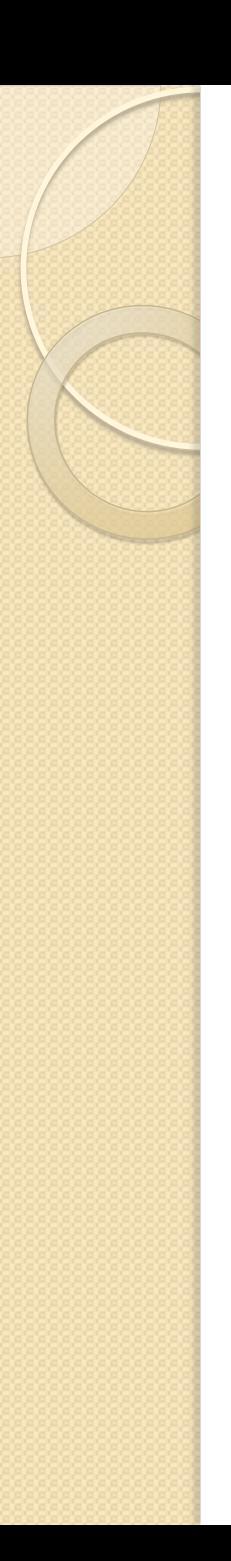

### Zadatak:

 U fajlu trajektorija.txt su podaci o polozaju projektila: prva kolona vreme t, druga kolona x koordinata, treca kolona y koordinata. Najpre učitati i sačuvati odgovarajuće veličine a zatim nacrtati x(t) i y(t) deleći grafički prozor na dva dela.

# Specijalni grafikoni

- Vertikalni trakasti grafikon bar(x,y)
- Horizontalni trakasti grafikon barh(x,y)
- Stepenasti grafikon stairs(x,y)
- Diskretno raspoređeni podaci stem(x,y)
- $\bullet$  Kružni dijagram pie $(x)$
- $\bullet$  Histogram hist(x)

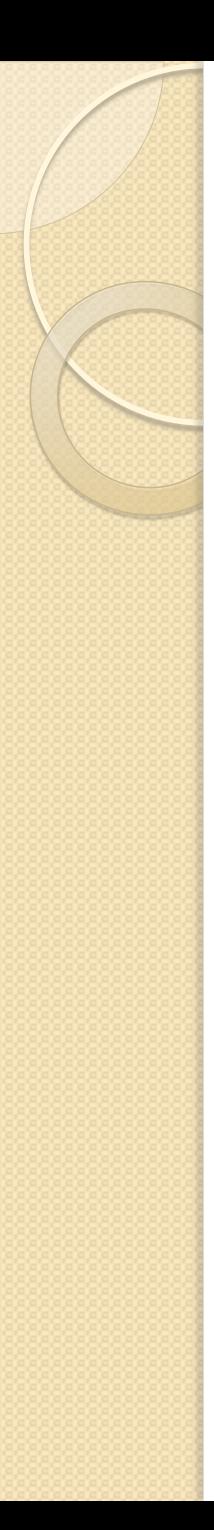

#### Primer

- Na ispitu je 16 % studenata dobilo ocenu 10, 9 % ocenu 9, 14% ocenu 8, 21% ocenu 7, 26 % ocenu 6, a ostali nisu položili. Nacrtati pita dijagram i označiti legendom grafik.
- $\geq$   $\times$  = [16,9,14,21,26]
- $\Rightarrow$  x(end+1)=100-sum(x)
- $\gg$  pie  $(x)$

>> legend(...)